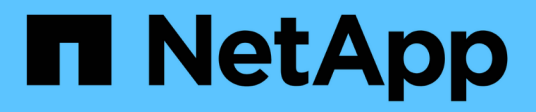

# **Exécution des tâches post-mise à niveau**

OnCommand Insight

NetApp April 01, 2024

This PDF was generated from https://docs.netapp.com/fr-fr/oncommand-insight/install-windows/installingdata-source-patches.html on April 01, 2024. Always check docs.netapp.com for the latest.

# **Sommaire**

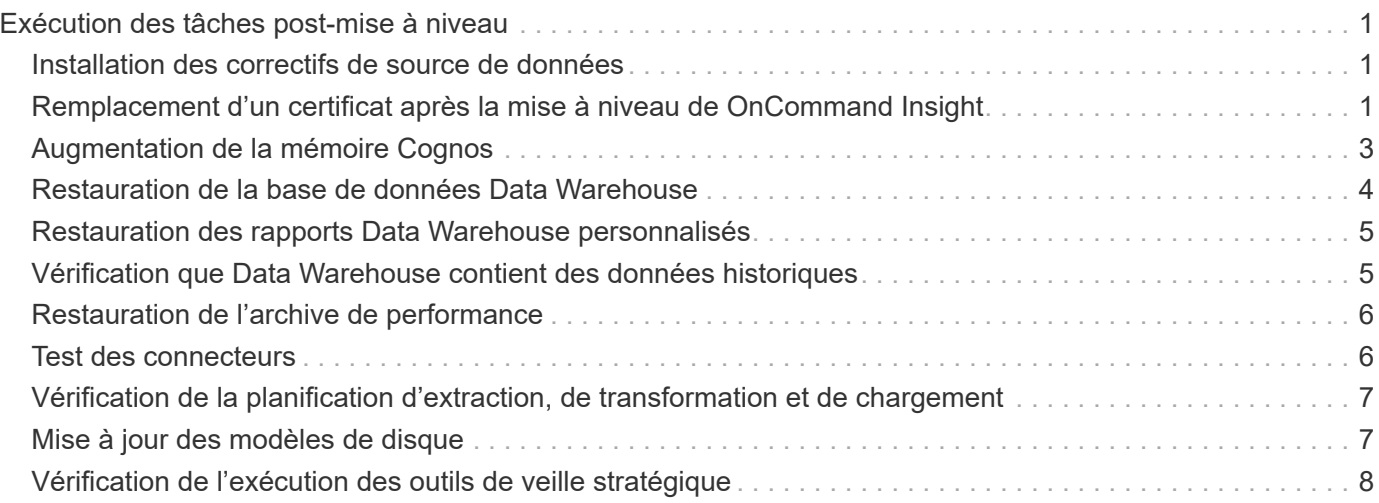

# <span id="page-2-0"></span>**Exécution des tâches post-mise à niveau**

Vous devez effectuer des tâches supplémentaires après la mise à niveau vers la dernière version d'Insight.

# <span id="page-2-1"></span>**Installation des correctifs de source de données**

Le cas échéant, vous devez installer les derniers correctifs disponibles pour vos sources de données pour profiter des dernières fonctionnalités et améliorations. Après avoir téléchargé un correctif de source de données, vous pouvez l'installer sur toutes les sources de données du même type.

### **Avant de commencer**

Vous devez avoir contacté le support technique et obtenu le .zip fichier contenant les derniers correctifs de source de données en leur fournissant la version à partir de laquelle vous effectuez la mise à niveau et la version vers laquelle vous souhaitez effectuer la mise à niveau.

### **Étapes**

- 1. Placez le fichier correctif sur le serveur Insight.
- 2. Dans la barre d'outils Insight, cliquez sur **Admin**.
- 3. Cliquez sur **Patches**.
- 4. Dans le bouton actions, sélectionnez **appliquer patch**.
- 5. Dans la boîte de dialogue **Apply data source patch**, cliquez sur **Browse** pour localiser le fichier correctif téléchargé.
- 6. Examinez les types de sources de données **Patch name**, **Description** et **impactées**.
- 7. Si le correctif sélectionné est correct, cliquez sur **appliquer le correctif**.

Toutes les sources de données du même type sont mises à jour avec ce correctif. Insight force automatiquement l'acquisition à redémarrer lorsque vous ajoutez une source de données. La découverte inclut la détection des modifications de la topologie réseau, notamment l'ajout ou la suppression de nœuds ou d'interfaces.

8. Pour forcer manuellement le processus de découverte, cliquez sur **sources de données** et cliquez sur **interroger à nouveau** en regard de la source de données pour forcer la collecte immédiate des données.

Si la source de données est déjà dans un processus d'acquisition, Insight ignore la requête d'interrogation à nouveau.

## <span id="page-2-2"></span>**Remplacement d'un certificat après la mise à niveau de OnCommand Insight**

L'ouverture de l'interface utilisateur Web de OnCommand Insight après une mise à niveau entraîne un avertissement de certification. Le message d'avertissement s'affiche car un certificat auto-signé valide n'est pas disponible après la mise à niveau. Pour éviter que le message d'avertissement ne s'affiche à l'avenir, vous pouvez installer un certificat auto-signé valide pour remplacer le certificat d'origine.

#### **Avant de commencer**

Votre système doit respecter le niveau de cryptage minimum (1024 bits).

#### **Description de la tâche**

L'avertissement de certification n'a aucun impact sur la facilité d'utilisation du système. À l'invite du message, vous pouvez indiquer que vous comprenez le risque, puis vous pouvez utiliser Insight.

### **Étapes**

1. Répertoriez le contenu du magasin de clés : C:\Program Files\SANscreen\java64\bin>keytool.exe -list -v -keystore "c:\Program Files\SANscreen\wildfly\standalone\configuration\server.keystore"

Lorsque vous êtes invité à saisir un mot de passe, entrez changeit.

Il doit y avoir au moins un certificat dans le magasin de clés, ssl certificate.

- 2. Supprimez le ssl certificate: keytool -delete -alias ssl certificate -keystore c:\ProgramFiles\SANscreen\wildfly\standalone\configuration\server.keystore
- 3. Générer une nouvelle clé : keytool -genkey -alias OCI.hostname.com -keyalg RSA -keysize 2048 -keystore
	- "c:\ProgramFiles\SANscreen\wildfly\standalone\configuration\server.keystore"
	- a. Lorsque vous êtes invité à entrer le prénom et le nom de famille, entrez le nom de domaine complet (FQDN) que vous souhaitez utiliser.
	- b. Fournissez les informations suivantes sur votre organisation et votre structure organisationnelle :
		- Pays : abréviation ISO à deux lettres pour votre pays (par exemple, États-Unis)
		- État ou province : nom de l'État ou de la province où se trouve le siège social de votre organisation (par exemple, Massachusetts)
		- Localité : nom de la ville où se trouve le siège social de votre organisation (Waltham, par exemple)
		- Nom de l'organisation : nom de l'organisation qui possède le nom de domaine (par exemple, NetApp)
		- Nom de l'unité organisationnelle : nom du service ou du groupe qui utilisera le certificat (par exemple, support)
		- Nom de domaine/Nom commun : nom de domaine complet utilisé pour les recherches DNS de votre serveur (par exemple, www.example.com). Le système répond avec des informations similaires à ce qui suit : Is CN=www.example.com, OU=support, O=NetApp, L=Waltham, ST=MA, C=US correct?
	- c. Entrez Yes Lorsque le nom commun (CN) est égal au nom de domaine complet.
	- d. Lorsque vous êtes invité à saisir le mot de passe de la clé, entrez le mot de passe ou appuyez sur la touche entrée pour utiliser le mot de passe existant de la base de stockage de clés.
- 4. Générer un fichier de demande de certificat : keytool -certreq -alias localhost -keystore "c:\Program Files\SANscreen\wildfly\standalone\configuration\server.keystore"

-file c:\localhost.csr

Le c:\localhost.csr fichier est le fichier de demande de certificat qui vient d'être généré.

5. Soumettre le c: \localhost.csr Soumettez-le à votre autorité de certification (CA) pour approbation.

Une fois le fichier de demande de certificat approuvé, vous souhaitez que le certificat vous soit renvoyé dans .der format. Il se peut que le fichier soit renvoyé en tant que .der fichier. Le format de fichier par défaut est .cer Pour les services CA de Microsoft.

- 6. Importer le certificat approuvé : keytool -importcert -alias localhost -file c:\localhost2.DER -keystore "c:\Program Files\SANscreen\wildfly\standalone\configuration\server.keystore"
	- a. Lorsque vous êtes invité à saisir un mot de passe, entrez le mot de passe de la base de stockage de clés.

Le système affiche le message suivant : Certificate reply was installed in keystore

7. Redémarrez le service du serveur SANscreen.

#### **Résultats**

Le navigateur Web ne signale plus les avertissements de certificat.

### <span id="page-4-0"></span>**Augmentation de la mémoire Cognos**

Avant de restaurer la base de données Data Warehouse, vous devez augmenter l'allocation Java pour Cognos de 768 Mo à 2048 Mo pour réduire le temps de génération des rapports.

### **Étapes**

- 1. Ouvrez une fenêtre d'invite de commande en tant qu'administrateur sur le serveur Data Warehouse.
- 2. Accédez au disk drive:\install directory\SANscreen\cognos\c10 64\bin64 répertoire.
- 3. Tapez la commande suivante : cogconfigw

La fenêtre Configuration IBM Cognos s'affiche.

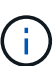

L'application de raccourci IBM Cognos Configuration pointe vers disk drive: \Program Files\SANscreen\cognos\c10\_64\bin64\cognosconfigw.bat. Si Insight est installé dans le répertoire Program Files (espace entre), qui est le répertoire par défaut, au lieu de ProgramFiles (pas d'espace), le .bat le fichier ne fonctionnera pas. Si cela se produit, cliquez avec le bouton droit de la souris sur le raccourci de l'application et modifiezle cognosconfigw.bat à cognosconfig.exe pour corriger le raccourci.

- 4. Dans le volet de navigation de gauche, développez **Environnement**, développez **IBM Cognos services**, puis cliquez sur **IBM Cognos**.
- 5. Sélectionnez **mémoire maximale pour Tomcat en Mo** et remplacez 768 Mo par 2048 Mo.
- 6. Dans la barre d'outils Configuration IBM Cognos, cliquez sur **[E]** (Enregistrer).

Un message d'information s'affiche pour vous informer des tâches que Cognos effectue.

- 7. Cliquez sur **Fermer**.
- 8. Dans la barre d'outils Configuration IBM Cognos, cliquez sur **(a)** (Arrêt).
- 9. Dans la barre d'outils Configuration IBM Cognos, cliquez sur  $\blacktriangleright$  (Démarrage).

# <span id="page-5-0"></span>**Restauration de la base de données Data Warehouse**

Lorsque vous sauvegardez la base de données Data Warehouse, Data Warehouse crée un .zip fichier que vous pouvez utiliser ultérieurement pour restaurer cette même base de données.

### **Description de la tâche**

Lorsque vous restaurez la base de données Data Warehouse, vous pouvez également restaurer les informations de compte utilisateur à partir de la sauvegarde. Les tables de gestion des utilisateurs sont utilisées par le moteur de rapport Data Warehouse dans une installation Data Warehouse uniquement.

### **Étapes**

- 1. Connectez-vous au portail Data Warehouse à l'adresse https://fqdn/dwh.
- 2. Dans le volet de navigation de gauche, cliquez sur **Sauvegarder/Restaurer**.
- 3. Dans la section **Restaurer la base de données et les rapports**, cliquez sur **Parcourir** et localisez le .zip Fichier contenant la sauvegarde de l'entrepôt de données.
- 4. Il est recommandé de laisser les deux options suivantes sélectionnées :

#### ◦ **Restaurer la base de données**

Inclut les paramètres Data Warehouse, les magasins de données, les connexions et les informations de compte utilisateur.

#### ◦ **Restaurer les rapports**

Inclut les rapports personnalisés, les rapports prédéfinis, les modifications apportées aux rapports prédéfinis que vous avez effectués et les paramètres de rapport que vous avez définis dans Reporting Connection.

#### 5. Cliquez sur **Restaurer**.

Ne quittez pas l'état de restauration. Si vous le faites, l'état de la restauration ne s'affiche plus et vous ne recevez aucune indication lorsque l'opération de restauration est terminée.

6. Pour vérifier le processus de mise à niveau, consultez le dwh upgrade.log fichier, qui se trouve à l'emplacement suivant : <install directory>\SANscreen\wildfly\standalone\log.

Une fois le processus de restauration terminé, un message apparaît juste en dessous du bouton **Restaurer**. Si le processus de restauration a réussi, le message indique que le processus a réussi. Si le processus de restauration échoue, le message indique l'exception spécifique qui s'est produite à l'origine de l'échec. Dans ce cas, contactez le support technique et fournissez-lui dwh\_upgrade.log fichier. Si une exception se produit et que l'opération de restauration échoue, la base de données d'origine est automatiquement réinitialisée.

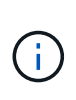

Si l'opération de restauration échoue avec le message ""échec de la mise à niveau du magasin de contenu cognos"", restaurez la base de données Data Warehouse sans ses rapports (base de données uniquement) et utilisez vos sauvegardes de rapport XML pour importer vos rapports.

# <span id="page-6-0"></span>**Restauration des rapports Data Warehouse personnalisés**

Le cas échéant, vous pouvez restaurer manuellement tous les rapports personnalisés que vous avez sauvegardés avant la mise à niveau ; cependant, vous n'avez besoin de le faire que si vous perdez des rapports sur s'ils sont corrompus.

### **Étapes**

- 1. Ouvrez votre rapport à l'aide d'un éditeur de texte, puis sélectionnez et copiez son contenu.
- 2. Connectez-vous au portail de rapports à l'adresse https://fqdn/reporting.
- 3. Dans la barre d'outils Data Warehouse, cliquez sur **III** Pour ouvrir le portail Insight Reporting.
- 4. Dans le menu Démarrer, sélectionnez **Report Studio**.
- 5. Sélectionnez n'importe quel package.

Report Studio s'affiche.

- 6. Cliquez sur **Créer nouveau**.
- 7. Sélectionnez **liste**.
- 8. Dans le menu Outils, sélectionnez **Ouvrir le rapport à partir du presse-papiers**.

La boîte de dialogue **Ouvrir le rapport à partir du presse-papiers** s'affiche.

- 9. Dans le menu fichier, sélectionnez **Enregistrer sous** et enregistrez le rapport dans le dossier Rapports personnalisés.
- 10. Ouvrez le rapport pour vérifier qu'il a été importé.

Répétez cette tâche pour chaque rapport.

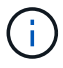

Vous pouvez voir une « erreur d'analyse syntaxique de l'expression » lorsque vous chargez un rapport. Cela signifie que la requête contient une référence à au moins un objet qui n'existe pas, ce qui signifie qu'aucun package n'est sélectionné dans la fenêtre Source pour valider le rapport. Dans ce cas, cliquez avec le bouton droit de la souris sur une dimension de magasin de données dans la fenêtre Source, sélectionnez ensemble de rapports, Puis sélectionnez le package associé au rapport (par exemple, le package d'inventaire s'il s'agit d'un rapport d'inventaire ou l'un des packages de performances s'il s'agit d'un rapport de performances) afin que Report Studio puisse le valider et que vous puissiez l'enregistrer.

## <span id="page-6-1"></span>**Vérification que Data Warehouse contient des données historiques**

Après avoir restauré vos rapports personnalisés, vous devez vérifier que Data

Warehouse collecte des données historiques en affichant vos rapports personnalisés.

### **Étapes**

- 1. Connectez-vous au portail Data Warehouse à l'adresse https://fqdn/dwh.
- 2. Dans la barre d'outils Data Warehouse, cliquez sur **Pour ouvrir le portail Insight Reporting et vous** connecter.
- 3. Ouvrez le dossier contenant vos rapports personnalisés (par exemple, Rapports personnalisés).
- 4. Cliquez sur  $\triangleright$  pour ouvrir les options de format de sortie de ce rapport.
- 5. Sélectionnez les options de votre choix et cliquez sur **Exécuter** pour vous assurer qu'elles sont remplies de données d'historique de stockage, de calcul et de commutation.

# <span id="page-7-0"></span>**Restauration de l'archive de performance**

Pour les systèmes exécutant un archivage performant, le processus de mise à niveau ne restaure que sept jours de données archivées. Vous pouvez restaurer les données d'archive restantes après la mise à niveau.

#### **Description de la tâche**

Pour restaurer l'archive de performances, procédez comme suit.

### **Étapes**

- 1. Dans la barre d'outils, cliquez sur **Admin** > **Dépannage**
- 2. Dans la section Restaurer, sous **Charger l'archive de performances**, cliquez sur **Charger**.

Le chargement de l'archive est géré en arrière-plan. Le chargement de l'archive complète peut prendre beaucoup de temps car les données de performances archivées de chaque jour sont renseignées dans Insight. L'état du chargement de l'archive s'affiche dans la section archive de cette page.

### <span id="page-7-1"></span>**Test des connecteurs**

Après la mise à niveau, vous souhaitez tester les connecteurs pour vous assurer que vous disposez d'une connexion entre l'entrepôt de données OnCommand Insight et le serveur OnCommand Insight.

### **Étapes**

- 1. Connectez-vous au portail Data Warehouse à l'adresse https://fqdn/dwh.
- 2. Dans le volet de navigation de gauche, cliquez sur **connecteurs**.
- 3. Sélectionnez le premier connecteur.

La page Modifier le connecteur s'affiche.

4. Cliquez sur **Test**.

- 5. Si le test réussit, cliquez sur **Fermer** ; si le test échoue, entrez le nom du serveur Insight dans le champ **Nom** et son adresse IP dans le champ **hôte** et cliquez sur **Test**.
- 6. Lorsque la connexion entre l'entrepôt de données et le serveur Insight est établie, cliquez sur **Enregistrer**.

Si le problème ne se produit pas, vérifiez la configuration de la connexion et assurez-vous que le serveur Insight ne présente aucun problème.

7. Cliquez sur **Test**.

Data Warehouse teste la connexion.

### <span id="page-8-0"></span>**Vérification de la planification d'extraction, de transformation et de chargement**

Après la mise à niveau, vous devez vous assurer que le processus ETL (extraction, transformation et chargement) récupère les données des bases de données OnCommand Insight, les transforme et les enregistre dans les magasins de données.

### **Étapes**

- 1. Connectez-vous au portail Data Warehouse à l'adresse https://fqdn/dwh.
- 2. Dans le volet de navigation de gauche, cliquez sur **Agenda**.
- 3. Cliquez sur **Modifier le programme**.
- 4. Sélectionnez **quotidien** ou **hebdomadaire** dans la liste **Type**.

Il est recommandé de planifier l'exécution du CÉC une fois par jour.

5. Vérifiez que l'heure sélectionnée correspond à l'heure à laquelle vous souhaitez que le travail s'exécute.

Cela permet de s'assurer que le travail de création s'exécute automatiquement.

6. Cliquez sur **Enregistrer**.

## <span id="page-8-1"></span>**Mise à jour des modèles de disque**

Après la mise à niveau, vous devez disposer de modèles de disques mis à jour. Toutefois, si pour une raison quelconque, Insight n'a pas pu détecter de nouveaux modèles de disques, vous pouvez les mettre à jour manuellement.

#### **Avant de commencer**

Vous devez avoir obtenu du support technique du .zip fichier contenant les derniers correctifs de source de données.

### **Étapes**

- 1. Arrêtez le service SANscreen Acq.
- 2. Accédez au répertoire suivant : <install

directory>\SANscreen\wildfly\standalone\deployments\datasources.war.

- 3. Déplacer le courant diskmodels.jar fichier à un autre emplacement.
- 4. Copiez le nouveau diskmodels.jar classez-les dans le datasources.war répertoire.
- 5. Démarrez le service SANscreen Acq.

### <span id="page-9-0"></span>**Vérification de l'exécution des outils de veille stratégique**

Le cas échéant, vous devez vérifier que vos outils de veille stratégique sont en cours d'exécution et récupérer les données après la mise à niveau.

Vérifier que les outils de veille stratégique tels que BMC Atrium et ServiceNow sont en cours d'exécution et en mesure de récupérer les données. Cela inclut le connecteur BMC et les solutions qui exploitent REST.

#### **Informations sur le copyright**

Copyright © 2024 NetApp, Inc. Tous droits réservés. Imprimé aux États-Unis. Aucune partie de ce document protégé par copyright ne peut être reproduite sous quelque forme que ce soit ou selon quelque méthode que ce soit (graphique, électronique ou mécanique, notamment par photocopie, enregistrement ou stockage dans un système de récupération électronique) sans l'autorisation écrite préalable du détenteur du droit de copyright.

Les logiciels dérivés des éléments NetApp protégés par copyright sont soumis à la licence et à l'avis de nonresponsabilité suivants :

CE LOGICIEL EST FOURNI PAR NETAPP « EN L'ÉTAT » ET SANS GARANTIES EXPRESSES OU TACITES, Y COMPRIS LES GARANTIES TACITES DE QUALITÉ MARCHANDE ET D'ADÉQUATION À UN USAGE PARTICULIER, QUI SONT EXCLUES PAR LES PRÉSENTES. EN AUCUN CAS NETAPP NE SERA TENU POUR RESPONSABLE DE DOMMAGES DIRECTS, INDIRECTS, ACCESSOIRES, PARTICULIERS OU EXEMPLAIRES (Y COMPRIS L'ACHAT DE BIENS ET DE SERVICES DE SUBSTITUTION, LA PERTE DE JOUISSANCE, DE DONNÉES OU DE PROFITS, OU L'INTERRUPTION D'ACTIVITÉ), QUELLES QU'EN SOIENT LA CAUSE ET LA DOCTRINE DE RESPONSABILITÉ, QU'IL S'AGISSE DE RESPONSABILITÉ CONTRACTUELLE, STRICTE OU DÉLICTUELLE (Y COMPRIS LA NÉGLIGENCE OU AUTRE) DÉCOULANT DE L'UTILISATION DE CE LOGICIEL, MÊME SI LA SOCIÉTÉ A ÉTÉ INFORMÉE DE LA POSSIBILITÉ DE TELS DOMMAGES.

NetApp se réserve le droit de modifier les produits décrits dans le présent document à tout moment et sans préavis. NetApp décline toute responsabilité découlant de l'utilisation des produits décrits dans le présent document, sauf accord explicite écrit de NetApp. L'utilisation ou l'achat de ce produit ne concède pas de licence dans le cadre de droits de brevet, de droits de marque commerciale ou de tout autre droit de propriété intellectuelle de NetApp.

Le produit décrit dans ce manuel peut être protégé par un ou plusieurs brevets américains, étrangers ou par une demande en attente.

LÉGENDE DE RESTRICTION DES DROITS : L'utilisation, la duplication ou la divulgation par le gouvernement sont sujettes aux restrictions énoncées dans le sous-paragraphe (b)(3) de la clause Rights in Technical Data-Noncommercial Items du DFARS 252.227-7013 (février 2014) et du FAR 52.227-19 (décembre 2007).

Les données contenues dans les présentes se rapportent à un produit et/ou service commercial (tel que défini par la clause FAR 2.101). Il s'agit de données propriétaires de NetApp, Inc. Toutes les données techniques et tous les logiciels fournis par NetApp en vertu du présent Accord sont à caractère commercial et ont été exclusivement développés à l'aide de fonds privés. Le gouvernement des États-Unis dispose d'une licence limitée irrévocable, non exclusive, non cessible, non transférable et mondiale. Cette licence lui permet d'utiliser uniquement les données relatives au contrat du gouvernement des États-Unis d'après lequel les données lui ont été fournies ou celles qui sont nécessaires à son exécution. Sauf dispositions contraires énoncées dans les présentes, l'utilisation, la divulgation, la reproduction, la modification, l'exécution, l'affichage des données sont interdits sans avoir obtenu le consentement écrit préalable de NetApp, Inc. Les droits de licences du Département de la Défense du gouvernement des États-Unis se limitent aux droits identifiés par la clause 252.227-7015(b) du DFARS (février 2014).

#### **Informations sur les marques commerciales**

NETAPP, le logo NETAPP et les marques citées sur le site<http://www.netapp.com/TM>sont des marques déposées ou des marques commerciales de NetApp, Inc. Les autres noms de marques et de produits sont des marques commerciales de leurs propriétaires respectifs.